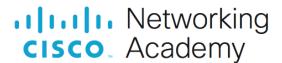

# Packet Tracer - Explore a NetFlow Implementation (Instructor Version)

**Instructor Note**: Red font color or gray highlights indicate text that appears in the instructor copy only.

#### **Answers: 23.2.2 Packet Tracer - Explore a NetFlow Implementation**

#### **Objectives**

Part 1: Observe NetFlow Flow Records - One Direction

Part 2: Observe NetFlow Records for a Session that Enters and Leaves the Collector

#### **Background**

In this activity, you will use Packet Tracer to create network traffic and observe the corresponding NetFlow flow records in a NetFlow collector. Packet Tracer offers a basic simulation of NetFlow functionality. It is not a replacement for learning NetFlow on physical equipment. Some differences may exist between NetFlow flow records generated by Packet Tracer and by records created by full-featured network equipment.

#### Instructions

#### Part 1: Observe NetFlow Flow Records - One Direction

#### **Step 1: Open the NetFlow collector.**

- a. On the NetFlow Collector, click the Desktop tab. Click the NetFlow Collector icon.
- b. Click the **On** radio button to activate the collector if necessary. Position and size the window so that it is visible from the Packet Tracer topology window.

#### Step 2: Ping the default gateway from PC-1.

- a. Click PC-1.
- b. Open the Desktop tab and click the Command Prompt icon.
- c. Enter the **ping** command to test connectivity to the default gateway at 10.0.0.1.

C:\> ping 10.0.0.1

d. After a brief delay, the NetFlow Collector screen will display a pie chart.

**Note**: The first set of pings may not be sent to the NetFlow Collector because the ARP process must first resolve IP and MAC addresses. If after 30 seconds, a pie chart does not appear, ping the default gateway again.

- e. Click either the pie chart or the legend entry to display the flow record details.
- f. The flow record will have entries similar to those in the table below. Your timestamps will be different.

| Entry                | Value      | Explanation                                                     |
|----------------------|------------|-----------------------------------------------------------------|
| Traffic contribution | 100% (1/1) | This is the proportion of all traffic represented by this flow. |

| Entry                    | Value        | Explanation                                                                                                    |
|--------------------------|--------------|----------------------------------------------------------------------------------------------------|
| IPV4 SOURCE ADDRESS      | 10.0.0.10    | This is the source IP address of the flow packets.                                                                                                    |
| IPV4 DESTINATION ADDRESS | 10.0.0.1     | This is the destination IP address of the flow packets.                                                                                                    |
| TRNS SOURCE PORT         | 0            | This is the transport layer source port. The value is 0 because this is an ICMP flow.                                                                                                    |
| TRNS DESTINATION PORT    | 0            | This is the transport layer destination port. The value is 0 because this is an ICMP flow.                                                                                                    |
| IP PROTOCOL              | 1            | This identifies Layer 4 service, typically 1 for ICMP, 6 for TCP, and 17 for UDP.                                                                                                    |
| timestamp first          | 00:47:49.593 | This is the timestamp for the beginning of the flow.                                                                                                    |
| timestamp last           | 00:47:52.598 | This is the timestamp for the last packet in the flow.                                                                                                    |
| tcp flags                | 0x00         | This is the TCP flag value. In this case, no TCP session was involved because the protocol is ICMP.                                                                                                    |
| counter bytes            | 512          | This is the number of bytes in the flow.                                                                                                    |
| counter packets          | 4            | This is the number of packets in the flow.                                                                                                    |
| interface input          | Gig0/0       | This is the interface of the flow exporter that collected the flow in the input direction (into the monitoring device interface).                                                                        |
| interface output         | Null         | This is the interface of the flow exporter that collected the flow in the output direction (out of the monitoring device interface). The value is "Null" because this was a ping to the input interface. |

In this case, the flow represents the ICMP ping from host 10.0.0.10 to 10.0.0.1. Four ping packets were in the flow. The packets entered interface Gig0/0 of the exporter.

**Note**: In this activity, the Edge router has been configured as a NetFlow flow exporter. The LAN interface is configured to monitor flows that enter it from the LAN. The serial interface has been configured to collect flows that enter it from the Internet. This has been done to simplify this activity.

To see traffic that matches a full bi-directional session, the NetFlow exporter would need to be configured to collect flows entering and leaving a network.

#### Step 3: Create additional traffic.

- a. Click PC-2 > Desktop.
- b. Open a command prompt and **ping** the default gateway 10.0.0.1.

What do you expect to see in the NetFlow collector flow records? Will the statistics for the existing flow record change, or will a new flow appear in the pie chart?

A flow is defined as a unidirectional flow of packets that share the same source and destination IP addresses and port numbers, as well as the same IP protocol. Because this traffic will have a different source IP address, it will create a new flow record that is represented by a new color-coded portion of the pie chart.

c. Return to PC-1 and repeat the ping to the gateway.

How will this traffic be represented? As a new segment in the pie chart or will it modify the values in the existing flow record?

## The details of the original flow remain the same, however the proportion of traffic represented by the flow has doubled.

d. Issue pings from PC-3 and PC-4 to the default gateway address.

What should happen to the display in the flow collector?

#### A new record should appear for each flow.

## Part 2: Observe NetFlow Records for a Session that Enters and Leaves the Collector

The NetFlow exporter has been configured to collect flows that exit the LAN and enter the router from the Internet.

#### Step 1: Access the Web Server by IP Address.

Before continuing, power cycle the NetFlow Collector to clear the flows.

- a. Click **NetFlow Collector > Physical** tab.
- b. Click the red power button to turn off the server. Then click it again to turn the server back on.
- c. From the NetFlow Collector, click the Desktop tab.
- d. Click the Netflow Collector icon. Click the On radio button to activate the collector.
- e. Before you access a web server from PC-1, predict how many flows will there be in the pie chart? Explain.

Because the flows leaving the LAN and entering the Edge router from outside will be collected, there will be two flows, one for the request packets sent to the server, and one for the data returned from the server.

From your knowledge of network protocols and NetFlow, predict the values for the web page requests leaving the LAN.

| Record Field           | Value                                                 | Guidelines                                                |
|------------------------|-------------------------------------------------------|-----------------------------------------------------------|
| Source IP address      | 10.0.0.10                                             | N/A                                                       |
| Destination IP address | 192.0.0.100                                           | N/A                                                       |
| Source Port            | 1025-5000 (MS Windows default, which is what PT uses. | This is an approximate value that is dynamically created. |
| Destination Port       | 80                                                    | N/A                                                       |

| Record Field     | Value  | Guidelines |
|------------------|--------|------------|
| Input Interface  | G0/0   | N/A        |
| Output Interface | S0/0/1 | N/A        |

Predict the values for the web page reply entering the NetFlow exporter router from the Internet.

| Record Field           | Value       | Guidelines                                                                  |
|------------------------|-------------|-----------------------------------------------------------------------------|
| Source IP address      | 192.0.0.100 | N/A                                                                         |
| Destination IP address | 10.0.0.10   | N/A                                                                         |
| Source Port            | 80          | N/A                                                                         |
| Destination Port       | 1025-5000   | This is whatever value was randomly assigned from the ephemeral port range. |
| Input Interface        | S0/0/1      | N/A                                                                         |
| Output Interface       | G0/0        | N/A                                                                         |

- f. Click **PC-1 > Desktop**. Click the Web Browser icon.
- g. In the Web Browser for PC-1, enter 192.0.2.100 and click **Go**. The Example Website webpage will display.
- h. After a short delay, a new pie chart will appear in the NetFlow collector. You will see at least two pie segments for the HTTP request and response. You might see a third segment if the ARP cache for PC-1 timed out.
- i. Click each HTTP pie segment to display the record and verify your predictions.
- j. Click the link to the Copyrights page.

What happened? Explain. (Hint: compare the port number on the host for the flows.)

### Because the host opened a new source port for the new request to the web server, two new flows were created.

Compare the flows. Aside from the obvious timestamp, source and destination IP address, port, and interfaces differences, what else is different between the request and response flows?

The TCP flags are different. The flags for the request flows are 0x02 and the response flags are 0x12. Direct the students to look up these values by doing a Google search on terms like "tcp flag values". It is beyond the scope of this lab to explain how the values are determined, but the meaning of 0x02 will be SYN (decimal 2) for the request flow, and will be SYN-ACK (decimal 18) for the reply flows.

#### Step 2: Access the Web Server by URL.

- a. Power cycle the NetFlow Collector to clear the flows.
- b. Turn on the Netflow Collector service.
- c. Before you access the Web Server by its URL.What do you think you will see in the NetFlow collector display?

You will see four flows. Because the website is accessed by URL, a DNS query must occur. Two flows represent the DNS query and response. The other two flows represent the HTTP request and response.

- d. On PC-1, enter www.example.com in the URL field and press Go.
- e. After the flows are displayed, inspect each flow record.What values do you see for the IP protocol field of the flow record? What do these values mean?

The IP protocol fields were discussed in the table in Part 1, Step 1 of this lab. The value 6 is for TCP and is used for the HTTP traffic on TCP port 80. The value 17 is for UDP traffic and is used by the DNS query and response flows.